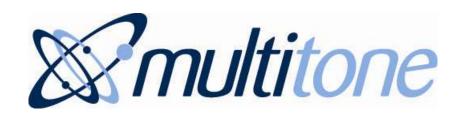

# i-Message™

Release 1.0

March 2012

# Administrator's Guide

Part No: 9261-8755 Issue 1

# **CONTENTS**

| Conten           | nts                                      | '          |
|------------------|------------------------------------------|------------|
| Preface          | e                                        | V          |
| Compa            | any Liability                            | V          |
| About            | this Document                            | V          |
| Intend           | led Readership                           | V          |
| i-Mess           | sage Documents                           | V          |
| Using            | this Document                            | V          |
| Conve            | entions Used in this Document            | Vi         |
| Trader           | marks                                    | Vi         |
| Third-I          | Party Components                         | Vi         |
| Brows            | sers                                     | Vi         |
| Techni           | nical Support                            | Vi         |
| Sales            | Enquiries                                | vii        |
| Feedba           | pack                                     | vii        |
| Copyri           | right Notice                             | vii        |
| Chapter          | rI i-Message Administration              | 1-1        |
| 1.1              | Administrative Roles                     | 1-1        |
| 1.2              | System Supervisor                        | 1-1        |
| 1.3              | System Administrator                     | 1-1        |
| 1.4              | Typical Administration Tasks and Actions | 1-2        |
| Chapter          | r 2 Using the i-Message Interface        | 2-1        |
| 2.1              | Right Mouse-Click                        | 2-1        |
| 2.2              | Active Search Field                      | 2-1        |
| 2.3              | Manipulate Columns                       | 2-1        |
| 2.3.1.           |                                          | 2-1        |
| 2.3.2.           |                                          | 2-2        |
| 2.3.3.           | •                                        | 2-2        |
| 2.3.4.<br>2.3.5. | <u> </u>                                 | 2-3<br>2-4 |
| Chapter          | r 3 Loq                                  | 3-1        |
| 3.1              | Introduction                             | 3-1        |
| 3.2              | View Log                                 | 3-1        |
| 3.3              | Columns in the Log                       | 3-1        |
| 3.4              | Show More or Less Detail                 | 3-1        |
| 3.5              | Search the Log                           | 3-2        |
| 3.6              | Filter the Log                           | 3-2        |
|                  |                                          |            |

| Chapte | er 4 Calls Log                | 4-1  |
|--------|-------------------------------|------|
| 4.1    | View Calls                    | 4-1  |
| 4.2    | Show More Detail              | 4-1  |
| 4.3    | Show Less Detail              | 4-2  |
| 4.4    | Call Executing                | 4-2  |
| 4.5    | Call Complete                 | 4-2  |
| 4.6    | Call Failed                   | 4-2  |
| Chapte | er 5 Queries                  | 5-1  |
| 5.1    | Introduction                  | 5-1  |
| 5.2    | View Stored Queries           | 5-1  |
| 5.3    | Search for Queries            | 5-2  |
| 5.4    | The Query Creation Process    | 5-2  |
| 5.5    | Add New Query                 | 5-3  |
| 5.6    | Query Examples                | 5-6  |
| 5.7    | Edit Query                    | 5-6  |
| 5.8    | Remove Query                  | 5-7  |
| 5.9    | Run Query                     | 5-7  |
| 5.10   | Query Result Screen           | 5-8  |
| 5.11   | Calculate Query Distribution  | 5-8  |
| 5.12   | Download Query Results        | 5-9  |
| 5.12   |                               | 5-9  |
| 5.12   | 2.2. Download as an HTML File | 5-10 |
| Chapte | er 6 Users                    | 6-1  |
| 6.1    | View Current Users            | 6-1  |
| 6.2    | Search for Users              | 6-1  |
| 6.3    | Remove User                   | 6-1  |
| 6.4    | Edit User                     | 6-2  |
| 6.5    | Add New User                  | 6-5  |
| Chapte | er 7 Teams                    | 7-1  |
| 7.1    | View Current Teams            | 7-1  |
| 7.2    | Search for Teams              | 7-1  |
| 7.3    | Remove Team                   | 7-1  |
| 7.4    | Edit Team                     | 7-2  |
| 7.5    | Add New Team                  | 7-4  |
| Chapte | er 8 Recordings               | 8-1  |
| 8.1    | View Voice Recordings         | 8-1  |
| 2 2    | Search for Voice Recordings   | Q_1  |

| 8.3    | Remove Voice Recording                      | 8-1  |
|--------|---------------------------------------------|------|
| 8.4    | Add Voice Recording                         | 8-2  |
| Chapte | er 9 Alphas                                 | 9-1  |
| 9.1    | View Current Alphas                         | 9-1  |
| 9.2    | Search for Alphas                           | 9-1  |
| 9.3    | Remove Alpha                                | 9-1  |
| 9.4    | Edit Alpha                                  | 9-2  |
| 9.5    | Add New Alpha                               | 9-3  |
| Chapte | er 10 Manual Backup, Restore, and Archiving | 10-1 |
| 10.1   | Backup and Restore                          | 10-1 |
| 10.2   | List Backup/Restore Files                   | 10-1 |
| 10.3   | Search for Backup/Restore Files             | 10-2 |
| 10.4   | Back Up Data File                           | 10-2 |
| 10.4   | .1. Download File for Viewing or Storing    | 10-4 |
| 10.5   | Remove Backup/Restore File                  | 10-4 |
| 10.6   | Upload a File for Restore                   | 10-5 |
| 10.7   | Restore File                                | 10-5 |
| Chapte | er 11 Import and Export                     | 11-1 |
| 11.1   | List Exported Files                         | 11-1 |
| 11.2   | Search for Import/Export Files              | 11-1 |
| 11.3   | Export Users                                | 11-2 |
| 11.3   | 3                                           | 11-3 |
| 11.4   | Export Teams                                | 11-4 |
| 11.5   | Remove Exported Files                       | 11-4 |
| 11.6   | Upload a File for Import                    | 11-4 |
| 11.7   | Import Users                                | 11-5 |
| 11.8   | Import Teams                                | 11-5 |
| Chapte | er 12 Devices                               | 12-1 |
| 12.1   | View Current Devices                        | 12-1 |
| 12.2   | Search for Devices                          | 12-1 |
| 12.3   | Remove Device                               | 12-2 |
| 12.4   | Add New Device                              | 12-2 |
| Chapte | er 13 Access 3000                           | 13-1 |
| 13.1   | Introduction                                | 13-1 |
| 13.2   | View Unresolved Access 3000 Users           | 13-1 |
| 13.3   | Make a Link to an Existing i-Message User   | 13-1 |
| 13.4   | Make a Link to a New i-Message User         | 13-2 |

Index I

# **PREFACE**

# **Company Liability**

The information in this manual has been carefully compiled and checked for technical accuracy. Multitone Electronics plc accepts no liability for inaccuracies or errors.

In line with the company policy of technical advancement, the information within this document may change. The user must ensure that the correct issue of the manual is available.

Should the i-Message release version in operation at a client site differ from the i-Message release version covered by this manual, then please check with Multitone; Release Notes might have been produced that supersede parts of this manual.

# About this Document

This document describes the tasks and responsibilities required to administer i-Message systems.

The basic operator-level tasks — such as sending a message to users, teams, or devices — are described in the *i-Message Operator's Guide*. It is assumed that an i-Message administrator is already familiar with these.

# Intended Readership

Readers of this manual will be those with supervisory or administrative responsibility for i-Message systems.

# i-Message Documents

| Part No   | Title                           |
|-----------|---------------------------------|
| 9261-8753 | i-Message Installation Guide    |
| 9261-8754 | i-Message Operator's Guide      |
| 9261-8755 | i-Message Administrator's Guide |
| 9261-8756 | i-Message Glossary              |
| 9261-8906 | i-Message Configuration Guide   |

# Using this Document

This document contains the following chapters:

| Chapter 1  | introduces the i-Message administrator's tasks and responsibilities                                                                                    |
|------------|----------------------------------------------------------------------------------------------------|
| Chapter 2  | covers the generic elements of the i-Message user interface                                                                                            |
| Chapter 3  | shows the system event log                                                                                                    |
| Chapter 4  | shows the call status log                                                                                                    |
| Chapter 5  | shows how to manage and maintain i-Message queries                                                                                                    |
| Chapter 6  | shows how to manage and maintain i-Message users                                                                                                    |
| Chapter 7  | shows how to manage and maintain i-Message teams                                                                                                    |
| Chapter 8  | shows how to manage and maintain i-Message canned voice recordings                                                                                     |
| Chapter 9  | shows how to manage and maintain i-Message alphas                                                                                                    |
| Chapter 10 | shows how to manually archive i-Message voice and log data; also how to manually back up and restore i-Message configuration data with or without logs |

Chapter 11 shows how to export and import users or teams to facilitate bulk entry

Chapter 12 shows how to manage and maintain i-Message devices

Chapter 13 shows how to link Access 3000 users to i-Message users

# Conventions Used in this Document

The term 'Multitone' refers to Multitone Electronics plc.

The term 'i-Message' refers to the Multitone i-Message™ product.

Except where otherwise indicated, the term 'i-Message' can refer to:

- Multitone i-Message, as used from a touch-screen System Control Unit (SCU)
- Multitone i-Message, as accessed from a web browser on a PC or laptop

Italics are used for linked cross-references within this document.

Italics are also used for screen names.

**Bold italics** are used for unlinked references to other manuals in the Multitone i-Message document set. For example: See the *i-Message Operator's Guide*.

Bold is used in procedural steps where user input is required. For example, click Audio Port.

**Bold** is also used to highlight important files where italics within angle brackets show where variable values apply. For example: **install-iMessage-**<*version*>-<*date*>.**exe** 

In field or parameter descriptions, the available options are often formatted using vertical bar separators. For example: options 0, 1, 2, or 3 would be formatted as 0 | 1 | 2 | 3

# **Trademarks**

i-Message is a trademark of Multitone Electronics plc. Multitone Electronics plc recognises the trademarks of products mentioned in this document.

Windows is a registered trademark of the Microsoft Corporation.

Firefox is a trademark of the Mozilla Foundation.

Chrome is a trademark of Google Inc.

# **Third-Party Components**

Third-party components are distributed with, used by, or integrated into, the i-Message communications system. These components are listed — along with related copyright notices and licence agreements — in the *Third Party Licences* file delivered with i-Message.

### Browsers

Multitone recommends the use of the Mozilla Firefox browser with i-Message.

i-Message has been designed for use with the Mozilla Firefox browser. Multitone cannot support the use of other browsers with i-Message, except for Google Chrome version 9.0 or later.

# **Technical Support**

Multitone provides a dedicated support service for our customers, dealers, and partners.

To use the online support site, you must have pre-registered with Multitone.

To access this service, go to <a href="http://www.multitone.com/login.php">http://www.multitone.com/login.php</a> for the support site page, enter your username and password, then click Submit.

Otherwise, to contact Multitone support, please telephone 08451 849901 or send an Email to supportdesk@multitone.com.

# Sales Enquiries

For all sales enquiries, go to <a href="http://www.multitone.com/">http://www.multitone.com/</a> and then click <a href="http://www.multitone.com/">Contact us</a>.

# Feedback

We welcome your comments on this document. Please convey your comments to <a href="mailto:supportdesk@multitone.com">supportdesk@multitone.com</a> and put 'Doc Feedback' in the Subject line.

# **Copyright Notice**

Copyright © 2012 Multitone Electronics plc. All Rights Reserved.

# Chapter 1 i-Message Administration

This chapter introduces i-Message administration, and lists the tasks the administrator is expected to undertake.

Note: The basic operator-level tasks — such as sending a message to users, teams, or devices — are described in the *i-Message Operator's Guide*. It is assumed that an i-Message administrator is already familiar with these.

### **Administrative Roles** 1.1

i-Message administration encompasses two distinct roles. However, there is often some blurring between them, and the same person might well assume responsibility for both roles.

System supervisor role

Responsible for the day-to-day operation of the i-Message system, its user and team management, whiteboard contents, ward client setup, and so on.

System administrator role (typically an IT/Telecoms person)

Responsible for technical issues, dealing with activities such as monitoring the logs, doing manual backup, recovery, import/export, and linking Access 3000 users into i-Message.

### 1.2 System Supervisor

- Support i-Message operators
- Carry out operator-level activities (these are documented in the *i-Message Operator's Guide*)
- Manage and maintain i-Message users, teams, recordings, alphas, and devices:
- Monitor alarms and calls
- Manage and run queries (reports)
- Liaise with the i-Message engineer about changes to:
  - whiteboard contents
  - user types (this determines which users have access to which tabs)
  - ward clients

Note: these activities are documented in the *i-Message Configuration Guide*.

### **System Administrator** 1.3

- Be Multitone's primary technical contact for all i-Message matters
- Carry out manual backup and recovery operations

Note: automatic backup and recovery is the responsibility of the i-Message engineer, and this subject is covered in the *i-Message Configuration Guide*.

- Manage the export and import of users or teams to facilitate bulk entry
- Manage and maintain the link between Access 3000 users and i-Message users
- Manage the i-Message log and interpret diagnostic information
- Liaise with the i-Message engineer about changes to scheduled events
- Be responsible for compliance with the Multitone Electronics plc i-Message Software License Agreement
- Ensure that anti-virus scanning takes the needs of i-Message into account

### **Typical Administration Tasks and Actions** 1.4

For easy reference the table below lists typical i-Message administration activities, and provides Go To links to other parts of this manual.

| Administration Task or Action                       | Where in i-Message                                         | Go To                            | Description                                                                                                    |
|-----------------------------------------------------|------------------------------------------------------------|----------------------------------|----------------------------------------------------------------------------------------------------|
| Learn about the administration interface            | The administration interface                               | Chapter 2                        | The basics of navigating around the administration interface, such as using the active search field and manipulating columns. |
| Carry out basic operations                          | The <b>SCU</b> tab                                         | i-Message<br>Operator's<br>Guide | Send messages, view basic information, and make swift operator-level changes.                                                 |
| Monitor alarms                                      | The <b>Alarms</b> tab                                      | i-Message<br>Operator's<br>Guide | Monitor, acknowledge, and accept alarms.                                                                                      |
| Monitor the system log                              | The <b>Log</b> tab                                         | Chapter 3                        | View and search the system event log.                                                                                         |
| Monitor the call log                                | The <b>Calls</b> tab                                       | Chapter 4                        | Browse the calls log, showing various levels of detail.                                                                       |
| Manage and maintain queries and reports             | The <b>Queries</b> tab                                     | Chapter 5                        | Build and run queries, and produce reports.                                                                                   |
| Manage and maintain users                           | The <b>Users</b> tab                                       | Chapter 6                        | Manage and maintain i-Message users.                                                                                          |
| Manage and maintain teams                           | The <b>Teams</b> tab                                       | Chapter 7                        | Manage and maintain i-Message teams.                                                                                          |
| Manage and maintain recordings                      | The <b>Recordings</b> tab                                  | Chapter 8                        | Manage and maintain i-Message canned voice recordings.                                                                        |
| Manage and maintain alphas                          | The <b>Alphas</b> tab                                      | Chapter 9                        | Maintain and manage the various i-Message alpha messages.                                                                     |
| Carry out archiving, backup, and restore activities | The <b>Backup</b> tab The <b>Backup and Restore</b> subtab | Chapter 10                       | Back up and download with or without the log data; upload and restore; archive voice or log data.                             |
| Import and Export users or teams                    | The <b>Backup</b> tab The <b>Import and Export</b> sub-tab | Chapter 11                       | Export and import i-Message users and teams for bulk entries.                                                                 |
| Manage and maintain devices                         | The <b>Devices</b> tab                                     | Chapter 12                       | Manage and maintain i-Message devices.                                                                                        |
| Link Access 3000 users to i-<br>Message             | The <b>Access 3000</b> tab                                 | Chapter 13                       | Link Access 3000 users into i-Message, and resolve any user name identification issues.                                       |

# Chapter 2 Using the i-Message Interface

This chapter covers operational and navigational features that apply in most of the i-Message tabs. You should be familiar with these general features before carrying out the i-Message administration activities described in this manual.

# 2.1 Right Mouse-Click

DO NOT use the mouse right-click function. As i-Message works within a browser, the right-click functions apply to the browser and NOT to i-Message.

# 2.2 Active Search Field

The active Search field is a blue, full-width field displayed at the top of many i-Message display screens. For example, this is a fragment of the Teams screen showing the active Search field above it:

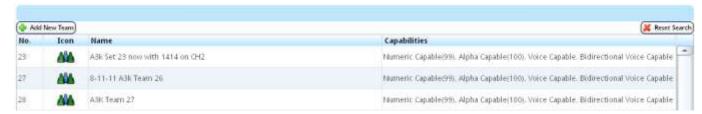

The contents listed on the screen are always controlled by the contents of the active Search field.

If the active Search field is empty, the entire list is displayed. As soon as one or more alphanumeric characters are entered in the active Search field, the list automatically adjusts to the input, and the number and type of listed items change accordingly.

**Note:** the active Search field is <u>not</u> case-sensitive.

Click Reset Search to reinitialise the active Search field.

# 2.3 Manipulate Columns

On most i-Message screens, you can manipulate the display columns to suit your requirements.

Note: any changes you make are lost when you log out of i-Message.

You can:

- sort columns
- hide and reveal columns
- group and ungroup column entries
- · resize column widths

## 2.3.1. Sort a Column

- 1. Click on the centre of any column heading to sort the column contents. Each time you click, the column is toggle-sorted in ascending or descending order.
- 2. Or click on the right of any column heading, and choose Sort Ascending or Sort Descending.

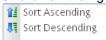

### 2.3.2. Hide or Reveal Columns

You can hide and reveal columns as required.

- 1. Click on the right of any column heading.
- 2. Hover over or click the Columns option. This example refers to the Users screen.

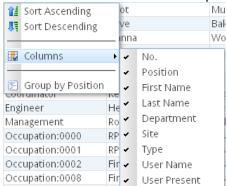

3. Select or clear each column in the list as required. For example:

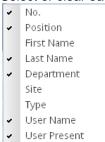

4. The cleared columns are now hidden from the displayed list.

# 2.3.3. Group a Column

On many columns, you can group column entries for ease of viewing. For example, on the Users screen, you could group the Department column to allow you to easily locate and distinguish users in the same Department.

- 1. Click the black marker on the right of any column heading. The dropdown menu is displayed.
- 2. To group the information by Department, click the **Group By Department** option. For example,:

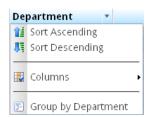

- 3. The entries for the selected column (Department) are grouped in the leftmost column for easy reference.
- 4. Expand groups by clicking the 

  icon. In this example, expand the A&E, Board Level, and Cardiac groups. In an expanded group, all of its fields will be displayed.
- 5. Collapse groups by clicking the □ icon. In a collapsed group, none of its fields will be displayed.
- 6. In this example, the user information (fragment) now looks like this:

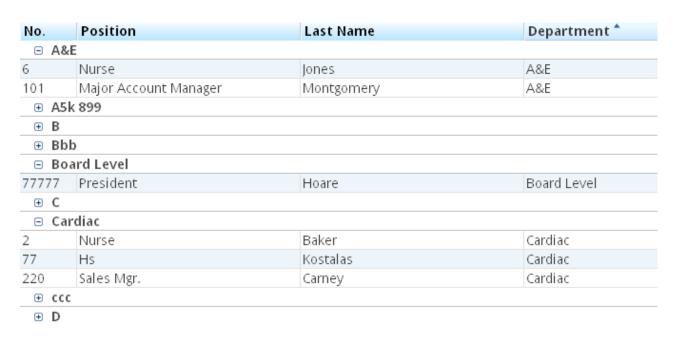

The A&E, Board Level, and Cardiac groups have been expanded.

### 2.3.4. Ungroup a Column

Each time you group a column, any previously grouped column is automatically ungrouped. It is not possible to group more than one column at a time.

To ungroup a column:

- 1. Click the black marker on the right of the column to be ungrouped. The dropdown menu is displayed.
- 2. Click Ungroup.

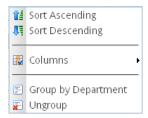

The grouped column (here, Department) is ungrouped. The full display is restored. By default, the information is sorted in ascending sequence on the previously grouped column (Department). For example:

| No.   | Position              | Last Name  | Department * |
|-------|-----------------------|------------|--------------|
| 6     | Nurse                 | Jones      | A&E          |
| 101   | Major Account Manager | Montgomery | A&E          |
| 899   | A5k 899               | A5k 899    | A5k 899      |
| 1001  | В                     | В          | В            |
| 8011  | Bbb                   | Bbb        | Bbb          |
| 77777 | President             | Hoare      | Board Level  |
| 1002  | W                     | C          | С            |
| 2     | Nurse                 | Baker      | Cardiac      |

### 2.3.5. Resize Column Width

# To resize a column's width:

- 1. Move the cursor to a position between the column whose width you want to adjust and an adjacent column.
- 2. When you see the two-headed arrow, drag the column left or right as required.

# Chapter 3 Log

This chapter describes how to diagnose problems with i-Message using the system log.

### 3.1 Introduction

The log is a repository of system events. This lets the administrator analyse error patterns, evaluate warnings, and investigate reasons for failures in the i-Message system.

The log also provides an essential audit trail. Logs can be backed up and restored, as described in Chapter 10.

### 3.2 **View Log**

- 1. Click the **Log** tab.
- By default the first, most recent, page of the system log is displayed. For example:

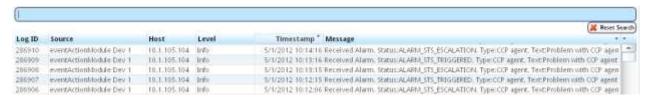

By default, the events are listed with this level of detail. But from here you can request more detail or less detail to be included.

### 3.3 Columns in the Log

By default, all columns are displayed, with their contents sorted in descending order. So the most recent events appear first.

| active Search field | This blue field allows you to search dynamically for log items, by name or part thereof.       |  |  |
|---------------------|------------------------------------------------------------------------------------------------|--|--|
| Reset Search        | Clears the current contents of the active Search field.                                        |  |  |
| Log ID              | The logged item number, generated by i-Message.                                                |  |  |
| Source              | The source of the logged item. Typically a module, such as 'pbxModule' or 'eventActionModule'. |  |  |
| Host                | The IP address.                                                                                |  |  |
| Level               | The level of severity (in words), such as 'Fatal Error', 'Transient Error', 'Info', 'Warning'. |  |  |
| Timestamp           | The time when the item was logged. The format is: DD/MM/YYYY hh:mm:ss                          |  |  |
| Message             | A description of the logged item, generated by i-Message.                                      |  |  |

# **Show More or Less Detail**

You can hide or reveal columns in the normal way, as described in section 2.3.2.

You can also hover over an item in the Message column in order to display truncated text in full. For example:

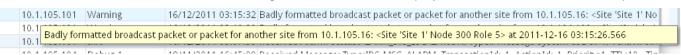

# 3.5 Search the Log

You can type a string in the active alphanumeric Search field (see section 2.2) to search for log items. The results change dynamically as the search string is expanded or reduced. The results exactly match the search string as currently entered.

The active Search field works on all columns. However, there are some limitations: you cannot search for, say, "4/1/12" to find all the items with a timestamp of January 4<sup>th</sup> 2012 because the search mechanism here does not recognise the special character /.

For example, to search for all logged items concerning the i-Message Licence:

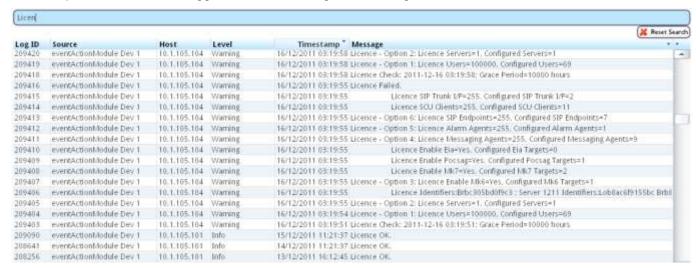

Here, all items where the Message column contains the string "Licen" are displayed. These could then be sorted by Timestamp, for example.

A typical search string is "Failed" which will display all logged items where some i-Message event has caused some failure. For example:

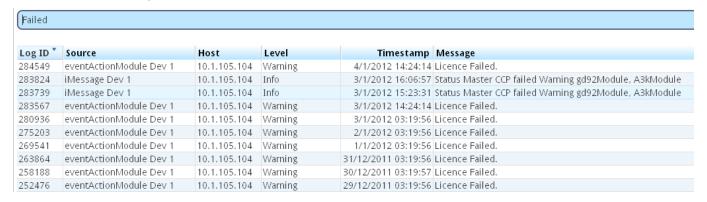

# 3.6 Filter the Log

The displayed items can be filtered by using the standard column manipulation techniques (as explained in *Chapter 2*). You also filter the log by adjusting the contents of the active Search field.

# Chapter 4 Calls Log

This chapter shows how to browse through the i-Message calls log.

The call status icon is used to quickly check whether or not a call has succeeded for the user currently logged in. If the call has failed, you can get more details to find out why. This feature is described in the *i-Message* Operator's Guide.

If you want to see all calls made (by the operators, users, and including system calls), the Calls tab will need to be used. They are shown in the same way as described in the *i-Message Operator's Guide*.

The calls log is a repository of all calls made. This lets the administrator analyse call patterns, success rates, and investigate reasons for any call failures.

### **View Calls** 4.1

- Click the Calls tab.
- The first, most recent, page of the calls log is displayed. For example:

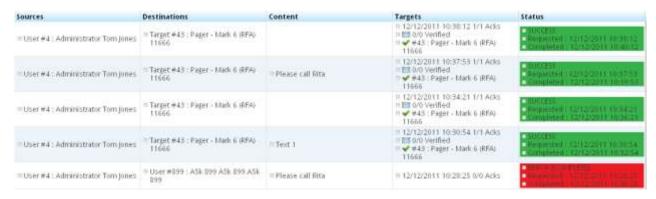

By default, the calls are listed with this level of detail. But from here you can request more detail or less detail to be included.

### 4.2 **Show More Detail**

To show more detail, click More Detail.

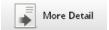

Continuing with the above example, the screen display changes slightly:

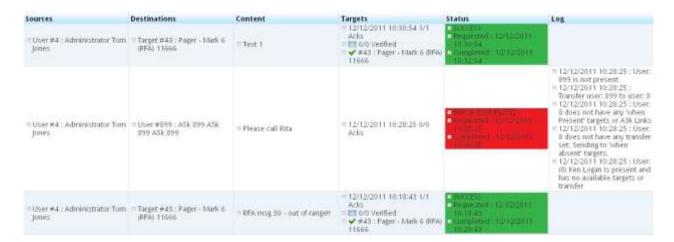

Notice that the Log column is now included. This shows a lot more detail about the user called, the device called, whether there are any available targets, and so on.

### 4.3 **Show Less Detail**

Starting from the example in section 4.1, we want to display less detail.

Click Less Detail.

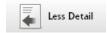

The screen display changes slightly.

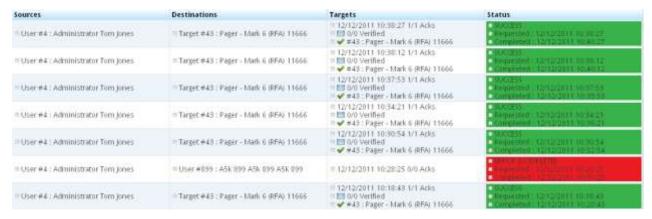

Notice that the Content and Log columns are now hidden. This allows more calls to be displayed per

# **Call Executing**

If a call is still in progress, the **Status** column for the call is highlighted yellow.

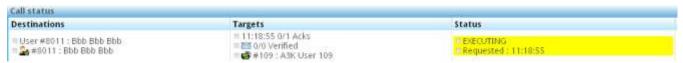

# Call Complete

When a call has completed successfully, the Status column for the call is highlighted green.

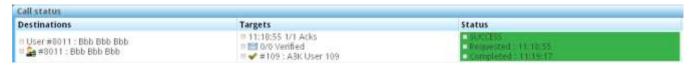

### **Call Failed** 4.6

If a call has failed, the Status column for the call is highlighted red.

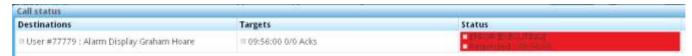

# Chapter 5 Queries

This chapter describes how to create, manage, and maintain i-Message queries.

# 5.1 Introduction

The **Queries** tab displays a two-part screen:

- On the left side of the Queries screen, a list of stored queries is displayed. A "No items to show" message is displayed if no queries are currently stored.
- Click Add New Query to start building a new query on the right side of the screen.

# 5.2 View Stored Queries

On the left side of the screen, the current list of stored queries is displayed in alphabetical order of the Description field.

You can search this list using the active Search field.

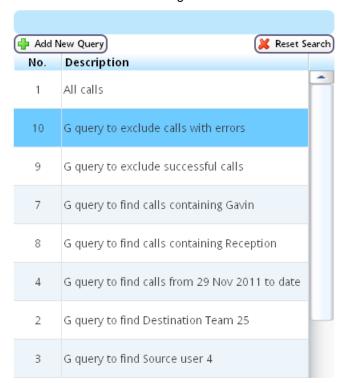

| active Search field | This blue field allows you to search dynamically for queries, by name or part thereof. |
|---------------------|----------------------------------------------------------------------------------------|
| Add New Query       | Opens the right side of the screen, and allows you to build a new query.               |
| Reset Search        | Clears the current contents of the active Search field.                                |
| No                  | The i-Message query number.                                                            |
| Description         | The (optional) query description.                                                      |

# 5.3 Search for Queries

1. Use the active alphanumeric Search field. The results list changes dynamically as the search string is expanded or reduced. The results exactly match the search string as currently entered.

For example, enter the string "Team" to search for queries whose description contains "Team":

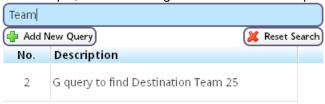

2. To clear the Search field, click Reset Search

# 5.4 The Query Creation Process

To build and run a query, take the following actions:

- Click Add New Query.
- Enter time periods, sources, destinations, targets, target types, and contents as required to build the query.
- Further refine the query to include or exclude successful calls and calls with errors.
- Limit the number of query results as required.
- · Create the query.
- i-Message places the new query in the query list on the left side of the screen.
- · Run the query.
- Results are shown on the Query Result screen.
- Optionally generate the query distribution metrics.
- Results are shown on the *Query Distribution* screen.
- Optionally download the query result as a text or HTML file.

All of these activities are documented in this chapter.

# 5.5 Add New Query

- 1. Click Add New Query.
- 2. The right side of the screen contains a set of panes where you enter the query parameters. For example:

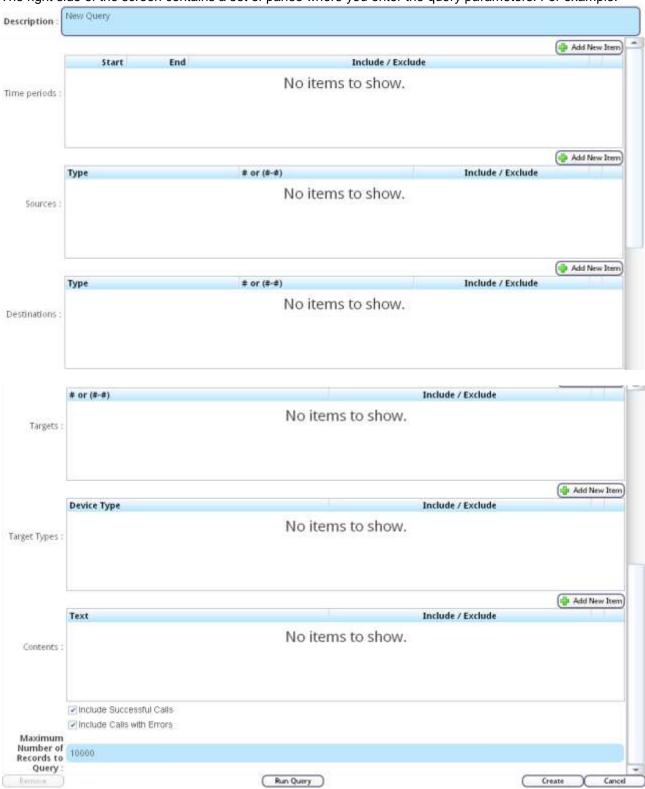

3. Enter values as required, referring to the descriptions below. In each pane, click **Add New Item** to add a new item line.

| Field             | Description                                                                                                    |  |  |
|-------------------|----------------------------------------------------------------------------------------------------|--|--|
| Description       | Your descriptive name for the query. Be as clear as possible.                                                                      |  |  |
| Time Periods pane | Specify a number of different time periods, and then include or exclude each as required by the query.                             |  |  |
| Start             | Start date of the query's scope. Blank means from the earliest dated call.                                                         |  |  |
| End               | End date of the query's scope. Blank means today.                                                                                  |  |  |
|                   | The Show Date Chooser option lets you choose a date from the calendar:    C   Nov 2011                                             |  |  |
| Include/Exclude   | Checkbox to include or exclude that line's time period from the current query construction. By default, this checkbox is selected. |  |  |
| remove record     | Delete the associated record                                                                                                    |  |  |
| Sources pane      | Used to specify one or more sources, and then include or exclude each as required by the query.                                    |  |  |
| Туре              | The source type. This can be:                                                                                                    |  |  |
|                   | User   Team   Target                                                                                                    |  |  |
| # or (#-#)        | Type a numerical value for the source, or a range of source numbers.                                                               |  |  |
| Include/Exclude   | Checkbox to include or exclude that line's source(s) from the current query construction.                                          |  |  |
| remove record     | Delete the associated record                                                                                                    |  |  |
| Destinations pane | Used to specify one or more destinations, and then include or exclude each as required by the query.                               |  |  |
| Туре              | The destination type. This can be:                                                                                                 |  |  |
|                   | User   Team   Target                                                                                                    |  |  |
| # or (#-#)        | Type a numerical value for the destination, or a range of destination numbers.                                                     |  |  |
| Include/Exclude   | Checkbox to include or exclude that line's destination(s) from the current query construction.                                     |  |  |

| Field                          | Description                                                                                                    |
|--------------------------------|----------------------------------------------------------------------------------------------------|
| remove record                  | Delete the associated record                                                                                                    |
| Targets pane                   | Specify one or more targets, and then include or exclude each as required by the query.                                             |
| # or (#-#)                     | Type the number of the target, or a range of target numbers.                                                                        |
| Include/Exclude                | Checkbox to include or exclude that line's target(s) from the current query construction.                                           |
| remove record                  | Delete the associated record                                                                                                    |
| Target Types pane              | Specify a number of target types, and then include or exclude each as required by the query.                                        |
| Device Type                    | Select a device type from the dropdown list.                                                                                        |
| Include/Exclude                | Checkbox to include or exclude that line's target type from the current query construction.                                         |
| remove record                  | Delete the associated record                                                                                                    |
| Contents pane                  | Provide one or more text strings for the query to find, and then include or exclude each piece of text as required by the query.    |
| Text                           | Typically, a string such as "reception" to find all calls with "reception" in the message                                           |
| Include/Exclude                | Checkbox to include or exclude that line's text from the current query construction.                                                |
| remove record                  | Delete the associated record                                                                                                    |
| Include Successful Calls       | Checkbox to include all successful calls in the query results.                                                                      |
|                                | If the checkbox is cleared, only failed calls are included.                                                                         |
| Include Calls with Errors      | Checkbox to include all calls with errors in the query results.                                                                     |
|                                | If the checkbox is cleared, all calls with errors are excluded.                                                                     |
| Maximum No of Records to Query | The maximum number of calls that the query will analyse, based on the other criteria, such as time periods. Default is 10000 calls. |

4. Click **Create**. The query is added to the query list on the left side of the screen.

# 5.6 Query Examples

| Description                                      | Query Bu                                               | ild Content                         |                  |                   |
|--------------------------------------------------|--------------------------------------------------------|-------------------------------------|------------------|-------------------|
| query to exclude calls with errors               | ✓ Include Successful Calls ☐ Include Calls with Errors |                                     |                  |                   |
| query to exclude successful calls                | ☐ Include Successful Calls ☐ Include Calls with Errors |                                     |                  |                   |
| query to find calls containing Gavin             |                                                        | Text<br>Savin                       |                  | Include / Exclude |
| query to find calls from 29 Nov 2011 to date     | Time periods                                           | 5tart 29/11/2011                    | End              | Include / Exclu   |
| query to find Destination Team 25                | Destinations                                           | Type<br>Team                        | # or (#-#)<br>25 | Include / Ex      |
| query to find Source user 4                      | Sources :                                              | pe<br>er                            | # or (#-#)<br>4  | Include / Excl    |
| query to find Target Type Mark 7 RPR750 512 baud | Target Types                                           | Device Type<br>Pager - Mark 7 RPR75 | @ (\$12 baud)    | Include / Exc     |
| query to find Targets #37                        | # 0<br>37                                              | PF (#-#)                            |                  | Include / Excl    |
| query to return only 100 records max             | Maxim<br>Number<br>Records<br>Que                      | r of<br>to 100                      |                  |                   |

# 5.7 Edit Query

- 1. Click on the query to be edited.
- 2. The query is displayed on the right side of the screen.
- 3. Make changes as required. For assistance with this, refer to the information in section 5.5.
- 4. Click Save.

# 5.8 Remove Query

- 1. Locate the query you want to remove.
- Click on the query.The query is displayed on the right side of the screen.
- 3. Click Remove.
- 4. The Remove Query? screen is displayed.

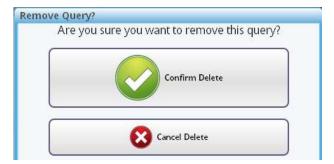

- 5. Click **Confirm Delete** to remove the query. Or **Cancel Delete** to abandon.
- 6. The query is removed from the list of queries.

# 5.9 Run Query

- 1. Click on the query to be run.
- 2. The query is displayed on the right side of the screen.
- 3. Click Run.
- 4. The query results are displayed on the Query Result screen.

# 5.10 Query Result Screen

The Query Result <query-name> screen displays the results of a query that has just been run.

For example:

A query has just been run that looks for all calls made to Team 25. The Query Result screen might look like this:

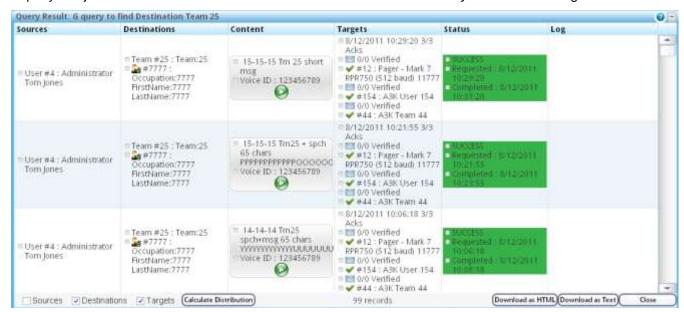

This window can be minimised and maximised.

The footer shows that 99 records have been returned by the query.

If there are no results, the message "No items to show" is displayed.

# **5.11 Calculate Query Distribution**

There are three checkboxes are at the foot of *Query Result* screen. These allow the distribution of results to be presented in different ways:

- Select Sources to display the results distribution by source
- Select **Destinations** to display the results distribution by destination
- Select Targets to display the results distribution by target

For example, select the Targets checkbox; then click Calculate Distribution.

The Query Distribution screen shows the results by target; for example:

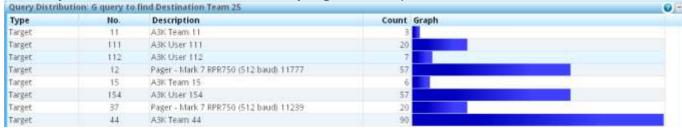

Click Close to close the Query Distribution screen. The Query Result screen is redisplayed.

# 5.12 Download Query Results

Query results can be downloaded in two ways:

- as a text file, using Notepad or some other editor
- as an HTML file, using a browser

### 5.12.1. Download as a Text File

- 1. Click Download as Text.
- 2. You can open or save the query result as a text file.
- For example, to open the file, select the Open with radio button (using Notepad by default):

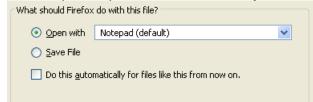

- 4. Click OK.
- The query result is opened as a Notepad file:

```
Query Result_ G query to find Destination Team 25 2011.12.15 at 16-33-01 UTC.txt - Notepad
File Edit Format View Help
Sources Destinations
10:31:20
                                    □ 0/0 Verified
                                    0 #154 : A3K User 154
0 0/0 Verified
                                    0 #44 : A3K Team 44
            #44 : A38 Feam 44
: Administrator Tom Jones Team #25 : Team:25 15-15-15 Tm25 + spch 65 char
PPPPP000000000000MMMMMMMNNN 8/12/2011 10:21:55 3/3 Acks SUCCESS
#7777 : Occupation:7777 FirstName:7777 LastName:7777 Voice ID : 123456789 0/0
Requested : 8/12/2011 10:21:55
#12 : Pager - Mark 7 RPR750 (512 baud) 11777 Completed : 8/12/2011
User #4 : Administrator Tom Jones
                                                                                                  15-15-15 Tm25 + spch 65 chars
PPPPPPPPPP000000000000MMMMMMNNN
Verified V
10:23:55
                                    0 0/0 Verified
0 #154 : A3K User 154
0 0/0 Verified
0 #44 : A3K Team 44
                       u #44 : A3K | Ediii 44
istrator Tom Jones Team #25 : Team:25 14-14-14 Tm25 spch+msg 65 cl
UUUUUUUUUUIIIIIIIII 8/12/2011 10:06:18 3/3 Acks SUCCESS
: Occupation:7777 FirstName:7777 LastName:7777 Voice ID : 123456789 0/0
Requested : 8/12/2011 10:06:18
0 #12 : Pager - Mark 7 RPR750 (512 baud) 11777 Completed : 8/12/2011
User #4 : Administrator
                                                                                                  14-14-14 Tm25 spch+msq 65 chars
YYYYYYYYYYYUUUUUUUUUUUUIIIIIIII
            a #7777
verified
10:08:18
                                    0 0/0 Verified
0 #154 : A3K User 154
0 0/0 Verified
                                    0 #44 : A3K Team 44
13-13-13 - 08/12/12 tm25+ spch
09:45:25
                                    O 0/0 Verified
O #154 : A3K User 154
O 0/0 Verified
```

Save the text file if required.

# 5.12.2. Download as an HTML File

- 1. Click Download as HTML.
- 2. You can open or save the query result as an HTML file.
- 3. For example, to open the file, select the **Open with** radio button (using Firefox by default).
- 4. The file is saved in the \Downloads folder.
- 5. The file opens in a new browser window. For example:

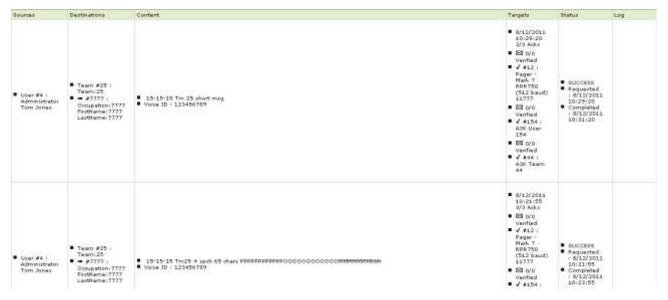

6. Click Close to close the Query Result screen.

# Chapter 6 Users

This chapter describes how to manage and maintain i-Message users.

### **View Current Users** 6.1

Click the **Users** tab.

The existing users are listed. For example:

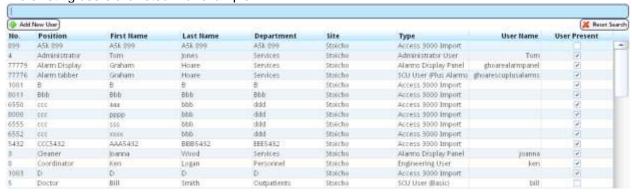

### 6.2 **Search for Users**

1. Use the active alphanumeric Search field. The results list changes dynamically as the search string is expanded or reduced. The results exactly match the search string as currently entered.

For example, the string 'ra' finds the user 'Ron Wray' as well as 'Graham Hoare'.

2. To clear the Search field, click Reset Search

# 6.3 Remove User

- 1. Locate the user you want to remove.
- Click on the user. The *Edit User* screen is displayed, showing the user's details.
- 3. Click Remove.
- The *Remove User?* screen is displayed.

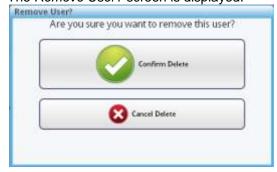

Click Confirm Delete to remove the user. Or click Cancel Delete to abandon.

# 6.4 Edit User

- 1. Click on the user to be edited.
- 2. The Edit User screen is displayed. For example:

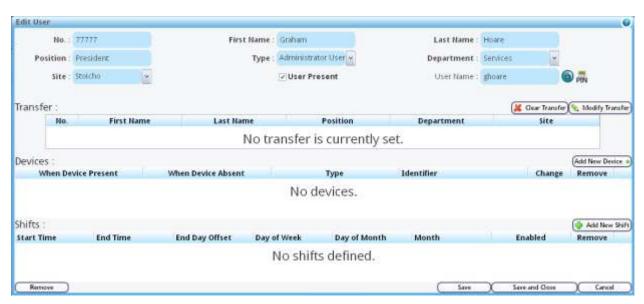

3. Edit user details. Use this and the following steps to help you edit the user details. The final step shows how to save the changes.

| Field      | Description                                                                                                    |  |  |
|------------|----------------------------------------------------------------------------------------------------|--|--|
| No         | The user's ID.                                                                                                    |  |  |
|            | Numeric value. No spaces, letters, or special characters allowed.                                                                                                    |  |  |
|            | No duplicates allowed.                                                                                                    |  |  |
|            | Every user must have a user number.                                                                                                    |  |  |
| First Name | Free-format alphanumeric name. Spaces and special characters are allowed.                                                                                                    |  |  |
| Last Name  | Free-format alphanumeric name. Spaces and special characters are allowed.                                                                                                    |  |  |
| Position   | Free-format alphanumeric name. Spaces and special characters are allowed. Typically, the user's job title or role.                                                                                                    |  |  |
| Туре       | The user type. Choose from the predefined dropdown list. User types are specified by the engineer and are edited in the Config tab. For more information on user types, see the <i>i-Message Configuration Guide</i> . |  |  |
| Department | Free-format alphanumeric name.                                                                                                    |  |  |
|            | Choose an existing department from the predefined dropdown list.                                                                                                    |  |  |
|            | Or type a new one. For example:  Department: Goods Inward                                                                                                    |  |  |
| Site       | The site where the user is normally based. Choose from the dropdown list.                                                                                                    |  |  |
|            | The sites are determined when i-Message is installed.                                                                                                    |  |  |

| Field        | Description                                                                                                    |  |  |
|--------------|----------------------------------------------------------------------------------------------------|--|--|
| User Present | When selected, this checkbox indicates the user is present. When unselected, it indicates that the user is absent.                                                                                                 |  |  |
| User Name    | The name by which the user logs in to i-Message. The name is not case-sensitive.                                                                                                    |  |  |
|              | Even if a PIN is set, you can change the user name without being asked the PIN.                                                                                                    |  |  |
| Set Password | Set or reset the user's login password. You do not need to know the user's existing password.                                                                                                    |  |  |
| <b>(a)</b>   | The password is used to authenticate the user through the web browser.                                                                                                    |  |  |
|              | The password is alphanumeric and case-sensitive.                                                                                                    |  |  |
|              | Special characters or spaces are not allowed.                                                                                                    |  |  |
|              | Calls the Set Password screen, where you enter and confirm the password.  Password  Confirm  Password  Cancel  Then click Set Password.                                                                            |  |  |
| Set PIN      | Set or reset the user's PIN number. You do not need to know the user's existing PIN.                                                                                                    |  |  |
| PIN          | The PIN number is used to authenticate the user through the telephone system.  Calls the Set PIN screen where you enter and confirm the PIN number.  A minimum of 4 digits, and a maximum of 8 digits are allowed. |  |  |
|              | Confirm PIN:                                                                                                    |  |  |

Then click Set PIN.

# 4. Edit transfers.

Only one transfer can be active. Any existing transfer is shown in the Transfers pane.

Click Clear Transfer to remove the current transfer.

Click Modify Transfer to create or edit a transfer.

The Select Transfer screen is displayed.

Click on a user where you want this user to be transferred.

The new or modified transfer is displayed in the Transfers pane.

### 5. Add new devices to a user.

Any existing devices are shown in the Devices pane.

a. To add a new user device, click **Add New Device**. The list of possible devices are listed. For example:

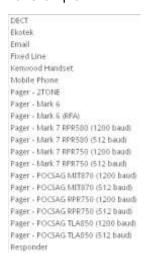

- Click on a device. The Select or Add New <device> screen is displayed.
   The new user device is displayed in the Devices pane.
   See Chapter 12 for more on editing devices.
- 6. Edit shifts.

Any existing shifts are shown in the Shifts pane. For example:

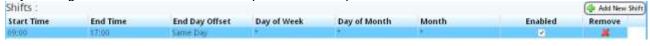

Click Add New Shift to add another shift. For example:

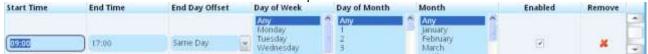

Enter the shift details as required. Enable or disable the shift by selecting or unselecting the **Enabled** checkbox. The new shift is added to the shift list.

To remove a user shift, click in the Remove column of the applicable shift's row.

- 7. Click **Save and Close** to save the changes, close the *Edit User* screen, and return to the list of users where the changes will be displayed.
  - Click **Save** to save the changes, but leave the *Edit User* screen open.
  - Or click Cancel to abandon.

# 6.5 Add New User

- 1. To add a new user, click Add New User.
- 2. On the Create New User screen, enter details of the new user. For example:

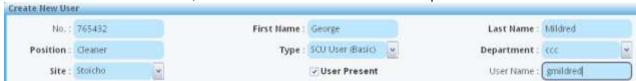

The **Type** selected will determine which i-Message tabs this user will be able to use. Types are configured by the i-Message engineer, and are described in the *i-Message Configuration Guide*. The other fields were described in section *6.4*.

- 3. Click Create.
  - Or Cancel to abandon.
- 4. The *Edit User* screen is displayed, showing the new user's details. Make further changes, and add a transfer, devices, or shifts as required.
- 5. Click **Save and Close** to save the changes, close the *Edit User* screen, and return to the list of users where the changes will be displayed.

Click **Save** to save the changes, but leave the *Edit User* screen open.

Or click **Cancel** to lose any changes since the last Save. However, the new user's basic details were already saved when Create was clicked on the *Create New User* screen. To remove the newly created user, select it in *Edit User*, and click **Remove**.

# Chapter 7 Teams

This chapter describes how to manage and maintain i-Message teams.

# 7.1 View Current Teams

1. Click the **Teams** tab.

The existing teams are listed. For example:

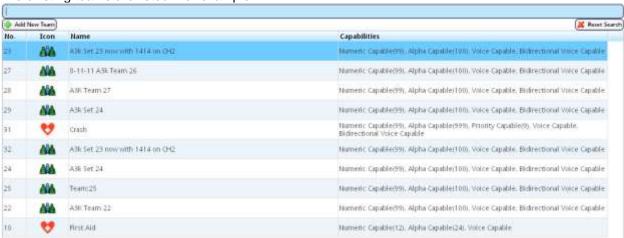

# 7.2 Search for Teams

1. Use the active alphanumeric Search field. The results list changes dynamically as the search string is expanded or reduced. The results exactly match the search string as currently entered.

For example, the string 'Ca' finds the team 'Cardiac' as well as 'Academy Students'.

2. To clear the Search field, click Reset Search

# 7.3 Remove Team

- 1. Locate the team you want to remove.
- 2. Click on the team.
  The *Edit Team* screen is displayed, showing the team's details.
- 3. Click Remove.
- 4. The Remove Team? screen is displayed.

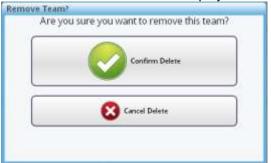

Click Confirm Delete to remove the team. Or click Cancel Delete to abandon.

# 7.4 Edit Team

1. Click on the team to be edited.

The Edit Team screen is displayed. For example:

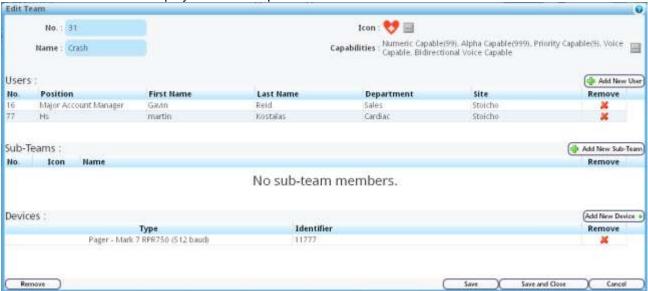

3. Edit team details.

| Field | Description                                                                                        |
|-------|----------------------------------------------------------------------------------------------------|
| No    | The team's ID.                                                                                     |
|       | Numeric value. No spaces, letters, or special characters allowed.                                  |
|       | No duplicates allowed.                                                                             |
|       | Every team must have a team number.                                                                |
|       | If omitted, i-Message generates a number that is one greater than the highest current team number. |
| Name  | Free-format alphanumeric name. Spaces and special characters are allowed.                          |
|       | Duplicates are allowed.                                                                            |
| Icon  | Mandatory icon that acts as a visual cue to recognise the team in i-Message.                       |

| Field        | Description                                                              |                                                                                                    |  |
|--------------|--------------------------------------------------------------------------|----------------------------------------------------------------------------------------------------|--|
| Capabilities | One or more attributes associated with the team. There are six of these: |                                                                                                    |  |
|              | Bidirectional Voice Capable                                              | Allows Bidirectional voice devices (such as DECT) to be used by the team.                                                                               |  |
|              | Voice Capable                                                            | Allows one-way voice-capable devices (such as MK7 pagers) to be used by the team.                                                                       |  |
|              | Priority Capable(n)                                                      | Allows the messages to be sent at different priorities.                                                                                                 |  |
|              | Alpha Capable(n)                                                         | Allows alpha-capable devices (such as MK7 pagers) to be used by the team. The option requires a maximum length to be entered for the alpha message.     |  |
|              | Numeric Capable(n)                                                       | Allows numeric-capable devices (such as MK6 pagers) to be used by the team. The option requires a maximum length to be entered for the numeric message. |  |
|              | RFA Capable(n)                                                           | Allows Receiver Fast Alpha to be used by the team The option requires a maximum length to be entered for the RFA message.                               |  |

### 4. Add or Remove Users from Team.

The Users pane shows the users that are current members of the team. The user details are as described in section *6.4*.

To add a new team member, click **Add New User**. The list of possible users are listed on the *Select User* 

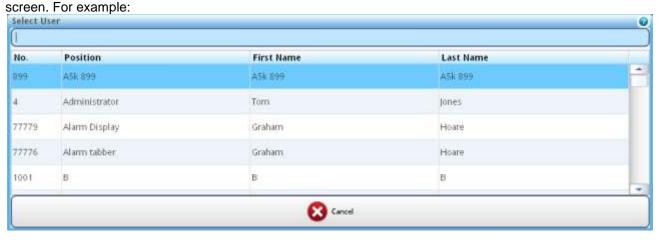

Click on a user. That user is then added to the team.

To remove a user on the *Edit User* screen, click in the Remove column of the applicable user's row.

5. Add or Remove Sub-Teams from a Team.

Any existing sub-teams are shown in the Sub-Teams pane.

To add a new sub-team, click **Add New Sub-Team**. The list of possible teams are listed on the *Select Sub-Team* screen. Click on a sub-team, and that sub-team is then included as a sub-team on the *Edit Team* screen in the Sub-Teams pane.

6. Add or Remove Devices from a Team.

Any existing devices are shown in the Devices pane.

To add a new team device, click **Add New Device**. The list of possible devices are listed.

Click on a device. The Select or Add New <device> screen is displayed. See Chapter 12 for more on

editing devices.

The new team device is displayed on the Edit Team screen in the Devices pane.

7. Click **Save and Close** to save the changes, close the *Edit Team* screen, and return to the list of teams where the changes will be displayed.

Click **Save** to save the changes, but leave the *Edit Team* screen open.

Or click Cancel to abandon.

#### 7.5 Add New Team

- 1. To add a new team, click Add New Team.
- 2. On the Create New Team screen, enter details of the new team. For example:

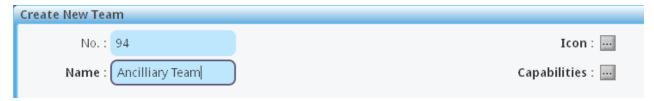

3. Click Icon to select an icon for the team. The Select Team Icon screen is displayed.

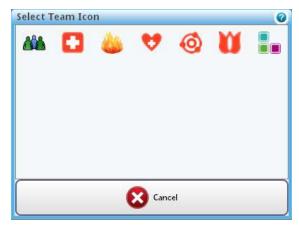

For example, choose the squares icon. This now appears on the *Create New Team* screen:

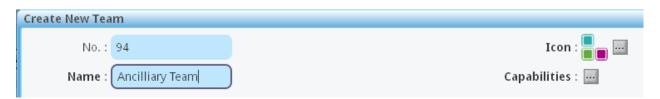

4. Then the Edit Team Capabilities screen lets you select the team's capabilities.

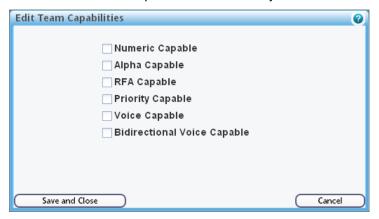

The capabilities were described in section 7.4. For the first four capabilities in the list, on selection you enter a value as prompted.

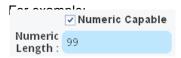

For Voice Capable and Bidirectional Voice Capable, select the checkbox as required.

Click Save and Close. Or Cancel to abandon.

5. The Create New Team screen is displayed, showing the team details you have entered. For example:

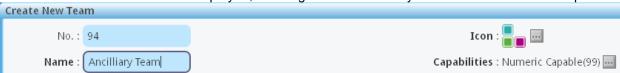

- 6. Click Create. Or Cancel to abandon.
- 7. The new team is displayed on the *Edit Team* screen.

Click **Save and Close** to save the changes, close the *Edit Team* screen, and return to the list of teams where the new team will be listed.

Click Save to save the changes, but leave the Edit Team screen open.

Or click **Cancel** to lose any changes since the last Save. However, the new team's basic details were already saved when Create was clicked on the *Create New Team* screen. To remove the newly created team, select it in *Edit Team*, and click **Remove**.

# **Chapter 8 Recordings**

This chapter describes how to manage and maintain voice recordings.

# 8.1 View Voice Recordings

1. Click the Recordings tab.

The existing canned voice recordings are listed. For example:

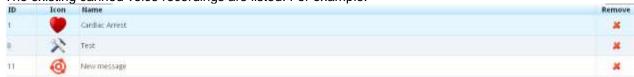

# 8.2 Search for Voice Recordings

- 1. Use the active Search field. The results list changes dynamically as the search string is expanded or reduced. The results exactly match the search string as currently entered.
- 2. To clear the Search field, click Reset Search

# 8.3 Remove Voice Recording

- 1. Highlight the recording you want to remove.
- Click 

  in the Remove column.
   The Remove Canned Voice from Database? confirmation screen is displayed.

For example:

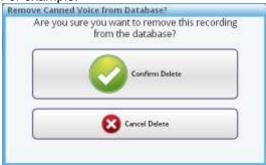

3. Click Confirm Delete.

Or click Cancel Delete to abandon.

# 8.4 Add Voice Recording

1. Click the Add New Canned Voice Recording button.

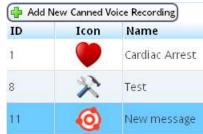

2. The Create New Canned Voice Recording screen is displayed.

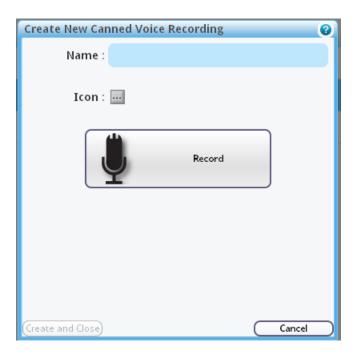

3. Type a name in the **Name** field.

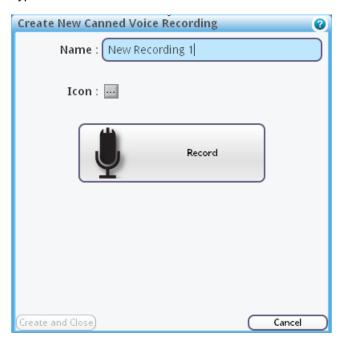

Click on the Icon field. The Select Canned Voice Icon screen is displayed.

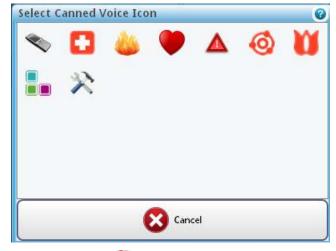

5. Click, say, on the ♥icon. The icon is now displayed on the Create New Canned Voice Recording screen.

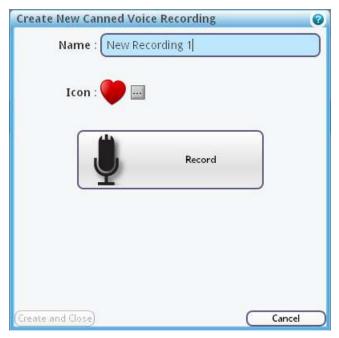

#### 6. Click Record.

Note that if you try to make a recording, the SIP/PBX must be correctly configured for this machine; otherwise the recording cannot proceed, and the following message is displayed: There is no SIP/PBX configuration

defined in the system configuration for this machine.

- 7. When the recording is done, click Create and Close.
- 8. The new recording is now listed in the list of recordings on the Recordings tab.

# Chapter 9 Alphas

This chapter describes how to manage and maintain alpha numeric messages (alphas).

### 9.1 View Current Alphas

1. Click the **Alphas** tab. The existing alpha messages are listed. For example:

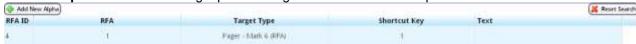

RFA ID is an internal i-Message number.

RFA is the actual message number. There can be up to 100 of these in i-Message (numbered from 0-99).

### 9.2 Search for Alphas

- Use the active Search field. The results list changes dynamically as the search string is expanded or reduced. The results exactly match the search string as currently entered.
- 2. To clear the Search field, click Reset Search

## 9.3 Remove Alpha

- 1. Highlight the alpha you want to remove.
- 2. Click # in the Remove column.
- 3. The *Edit Alpha* confirmation screen is displayed. For example:

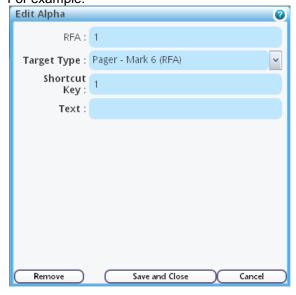

4. Click Remove.

Or click Cancel to abandon.

#### 9.4 **Edit Alpha**

- 1. Click on the alpha you want to edit.
- 2. The Edit Alpha screen is displayed.

For example:

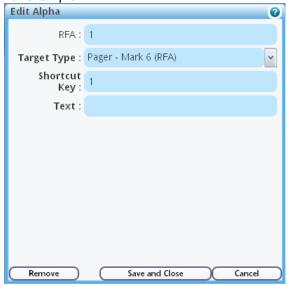

3. Make the changes you want.

| RFA          | Receiver Fast Alpha message number  There can be up to 100 of these in i-Message (0-99). Any of these can be used for CFA messages. For RFA messages, only 0-15 can be used. |
|--------------|----------------------------------------------------------------------------------------------------|
| Target Type  | The pager type, such as Pager – Mark 6 (RFA) Use the dropdown list to choose the type you want.                                                                              |
| Shortcut Key | This must match the RFA number. It is used for the telephone voice prompts.                                                                                                  |
| Text         | This is the text that the pager can display when the associated message is received.                                                                                         |
|              | For numeric-only pagers, this text should be the same as the text that the pager has been programmed to display when it receives the numeric message.                        |
|              | For alphanumeric pagers, this is the text that will be sent and displayed on the pager.                                                                                      |

4. Click Save and Close.

Or Cancel to abandon.

# 9.5 Add New Alpha

- 1. Click Add New Alpha.
- 2. The Create New Alpha screen is displayed. For example:

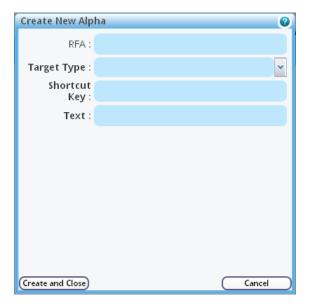

- 3. Create an alpha. Refer to section 9.4 for parameter descriptions.
- 4. Click Create and Close. Or Cancel to abandon.

# Chapter 10 Manual Backup, Restore, and Archiving

This chapter describes how to manually back up and restore databases, and to archive parts of i-Message to external files.

> **Important:** A user with i-Message configuration access rights can schedule backup and restore to take place <u>automatically</u>. Please see the *i-Message Configuration Guide*.

#### 10.1 Backup and Restore

The **Backup and Restore** tab shows a list of files (the backup/restore list) that can be backed up or archived from i-Message, and files that can be restored to i-Message.

With this tab, you can:

- use Start New Backup to manually back up and download i-Message data, to include or exclude logs
- use Start New Backup to manually archive voice or log data
- use Browse and Upload Backup File to locate a previously downloaded backup file and upload it to the list
- choose a file from the list of uploaded files and use Restore to restore the file to i-Message

To back up means 'make a copy somewhere else'.

To archive means 'remove from i-Message and archive it somewhere else'.

When backup or archive files are created, i-Message uses default file names that are self-explanatory. This sample screen fragment shows the file names: *Archive Voice data older than 7 days on 2011.12.22 at 10-25-55 UTC.zip* and *Backup Including Log on 2011.12.10 at 04-00-00 UTC.zip* 

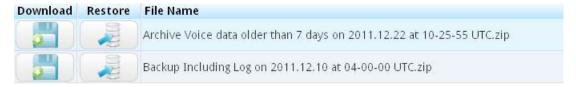

# 10.2 List Backup/Restore Files

- 1. Click the Backup tab.
- 2. Click the **Backup and Restore** tab. The currently available backup/restore files are listed. For example:

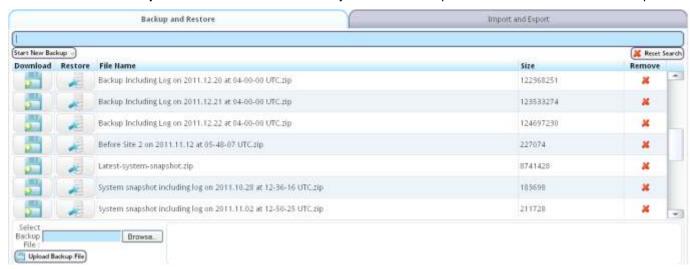

## 10.3 Search for Backup/Restore Files

- 1. Use the active Search field. The results list changes dynamically as the search string is expanded or reduced. The results exactly match the search string as currently entered.
- 2. To clear the Search field, click Reset Search

The search field works on the contents of the File Name column.

### 10.4 Back Up Data File

- 1. Click Start New Backup.
- The options list is displayed.

(Start New Backup 🕠

Backup Excluding Log
Backup Including Log
Archive Voice data older than 7 days
Archive Voice data older than 30 days
Archive Voice data older than 90 days
Archive Voice data older than 365 days
Archive Log data older than 7 days
Archive Log data older than 30 days
Archive Log data older than 90 days
Archive Log data older than 365 days
Backup configuration and clear old entries

3. Select the required option:

| Option                                     | Description                                                                                                  |
|--------------------------------------------|----------------------------------------------------------------------------------------------------|
| Backup Excluding Log                       | Back up i-Message configuration data, excluding all logs.                                                    |
| Backup Including Log                       | Back up i-Message configuration data, including all logs.                                                    |
| Archive Voice data older than <n> days</n> | Remove date-specified voice data from i-Message and archive it in a file.                                    |
| Archive Log data older than <n> days</n>   | Remove date-specified log data from i-Message and archive it in a file.                                      |
| Backup configuration and clear old entries | Remove voice, call, and log data from i-Message, but also make a backup copy of the configuration data only. |

4. On the *Enter new backup file name* screen, enter a name for the file, or accept i-Message's default name. For example:

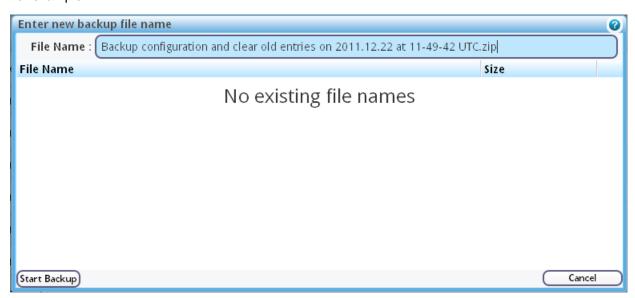

The default file name is <Option> on <yyyy>.<mm>.<dd> at <hh>-<mm>-<ss> UTC.zip

- 5. Click **Start Backup**. Or **Cancel** to abandon.
- 6. The new file is added to the backup/restore list.

#### 10.4.1. Download File for Viewing or Storing

- 1. In the backup/restore list, locate the file you want to back up, and click **Download**.
- 2. You can open the file in a suitable text editor or save the backup file as a text file.
- 3. For example, to save the file, select the **Save File** radio button:

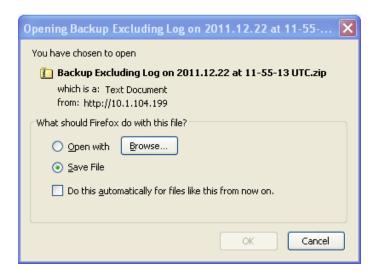

The file then appears in the download list.

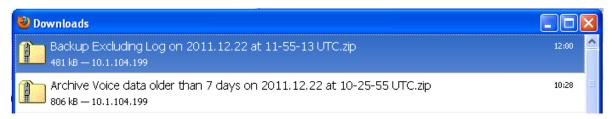

4. Open the file if required.

# 10.5 Remove Backup/Restore File

- 1. Locate the file you want to remove.
- Highlight the file and click 

  in the same row.
- 3. The Remove Backup File? screen is displayed.

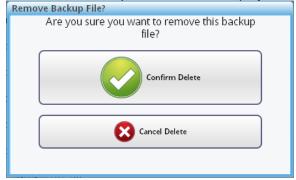

4. Click **Confirm Delete** to remove the file. Or click **Cancel Delete** to abandon.

## 10.6 Upload a File for Restore

You can upload an externally backed up file to the i-Message backup/restore list of so that it becomes a candidate to be restored.

- 1. In the Select Backup File pane, click Browse.
- 2. Navigate to the file you want to upload and click Open.
- 3. Click Upload Backup File.
- 4. The file is uploaded into i-Message and included in the backup/restore file list.

#### For example:

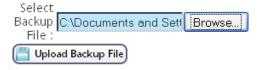

#### 10.7 Restore File

You can restore a file into i-Message by specifying a previously backed up file in the backup/restore list.

1. To restore a file, locate it in the backup/restore list:

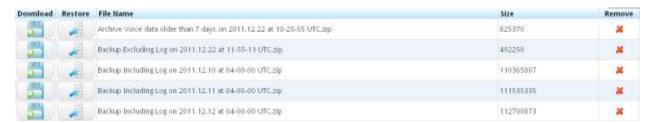

- Highlight the file and click Restore in the same row.
- 3. The Restore from Backup File? screen is displayed.

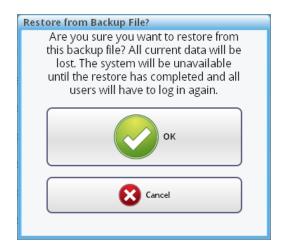

Click **OK** to restore the file. Or click **Cancel** to abandon.

# **Chapter 11 Import and Export**

This chapter shows how to export and import users or teams.

Import and Export are used to manage bulk entries.

> Important: Do not use the Import/Export facility for backup and restore. For this, see Chapter 10.

Exported files are stored as text files in CSV format.

### 11.1 List Exported Files

- 1. Click the Backup tab.
- 2. Click the **Import and Export** tab. The currently available exported files are listed.

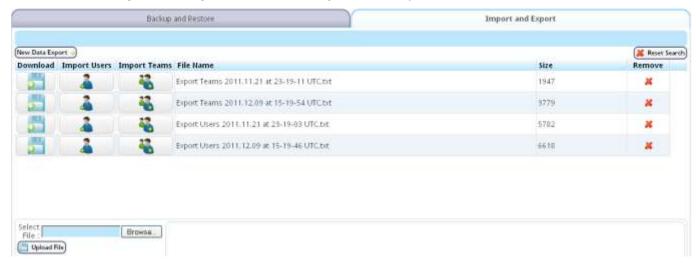

The Import and Export tab also allows you to:

- Manually export i-Message users or teams
- Upload a previously exported file to be used to import teams or users
- Import teams or users
- · Manage and maintain exported files

# 11.2 Search for Import/Export Files

- 1. Use the active Search field. The results list changes dynamically as the search string is expanded or reduced. The results exactly match the search string as currently entered.
- 2. To clear the Search field, click Reset Search

The search field works on the contents of the File Name column.

## 11.3 Export Users

- 1. Click Add Data Export.
- 2. Click Export Users.
- 3. On the *Enter New Data Export File Name* screen, either accept the default name or type a different one. For example:

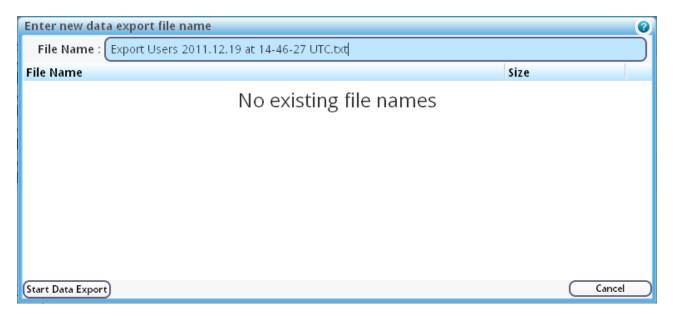

The default name takes the form "Export Users <year>.<month>.<day> at <hh>>-<mm>-<ss> UTC.txt" This provides a timestamp to clearly identify the file.

- 4. Click Start Data Export.
- 5. The exported file is then appended to the list of Export Users files. For example:

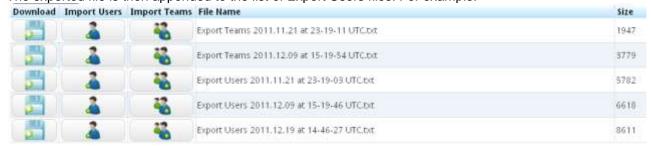

- 6. You can download the file and save or view it externally.
- 7. Any of the exported files in the list can be used to import their users or teams back into i-Message.

#### 11.3.1. Download File for Viewing or Storing

- Click **Download**.
- 2. You can open the file in a suitable text editor or save the exported file as a text file.
- 3. For example, to open the file, select the **Open with** radio button (using Notepad by default):

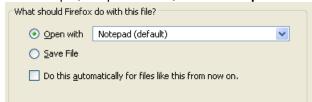

- 4. Click OK.
- The exported file is saved in the \Downloads folder and opened as a Notepad file: 5.

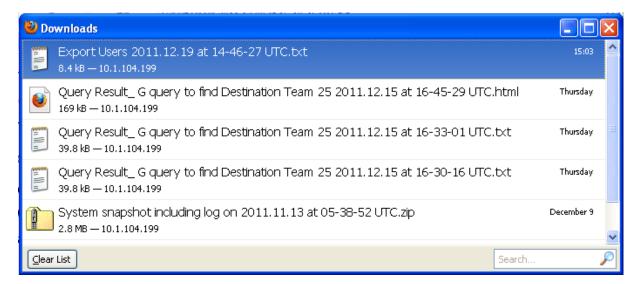

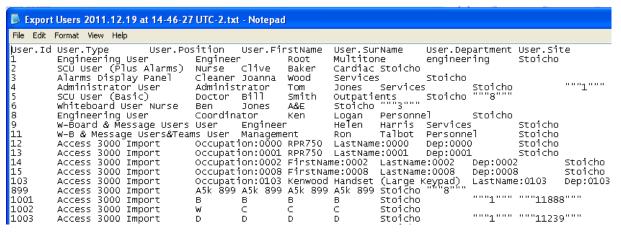

6. Save the file if required.

## 11.4 Export Teams

- 1. Click Add Data Export.
- 2. Click Export Teams.
- 3. Exporting teams works in exactly the same way as for exporting users (see sections 11.2 and 11.3.1).

### 11.5 Remove Exported Files

- 1. Locate the file you want to remove.
- 2. Highlight the file and click \* in the same row.
- 3. The Remove File? screen is displayed.

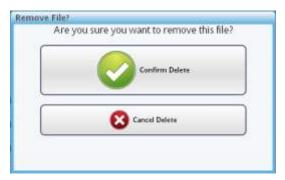

4. Click **Confirm Delete** to remove the file. Or click **Cancel Delete** to abandon.

## 11.6 Upload a File for Import

You can upload an external exported file into the i-Message list of so that you can select it for import.

- 1. In the Select File pane, click Browse.
- 2. Navigate to the file you want to upload.
- 3. Click Upload File.
- 4. The file is uploaded into i-Message and included in the list of exported files.

#### For example:

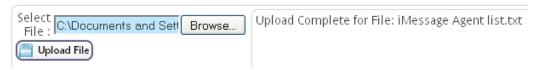

## 11.7 Import Users

You can import a set of users into i-Message by specifying a previously exported users file.

1. To import a previously exported users file, locate one of the Export Users files in the list:

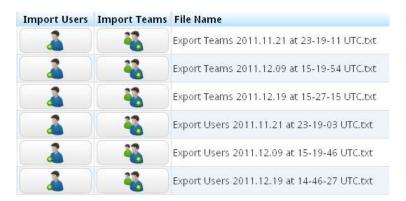

- Highlight the file and click Import Users. Ensure you click **Import Users**. If you click Import Teams by mistake, a later error will occur.
- The Import Users from this File? screen is displayed.

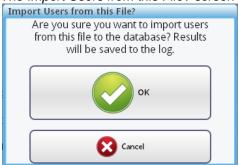

Click **OK** to import the file. Or click Cancel to abandon.

### 11.8 Import Teams

Importing a team file works in the same way as for users (see section 11.7).

But ensure you click Import Teams. If you click Import Users by mistake, a later error will occur.

# Chapter 12 Devices

This chapter describes how to manage and maintain i-Message devices.

Note: the i-Message device types are predefined. If these need to be changed, please contact Multitone.

#### 12.1 View Current Devices

1. Click the **Devices** tab.

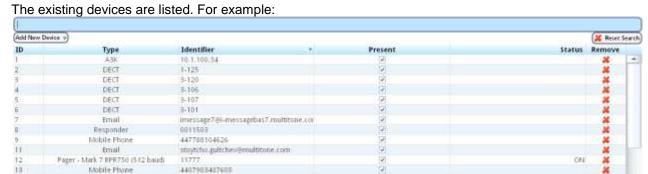

|            | ı                                                                                                    |
|------------|----------------------------------------------------------------------------------------------------|
| ID         | The device ID is a database identifier that is generated by i-Message.                                                                            |
| Туре       | The device type; e.g. Pager – Mark 7 RPR750 (512 baud) Use the dropdown list to choose the type you want.                                         |
| Identifier | The identifier that uniquely identifies this device in the list of i-Message devices.                                                             |
|            | The format of the identifier depends on the device's type. For example, it can be a phone number, IP address, e-mail address or pager RIC number. |
| Present    | Present only has meaning for pager devices that can be entered into an absence rack When this is the case, Present is unselected.                 |
| Status     | ON appears only if the pager has been put (at least once) in the absence rack.                                                                    |

#### 12.2 Search for Devices

1. Use the active alphanumeric Search field. The results list changes dynamically as the search string is expanded or reduced. The results exactly match the search string as currently entered.

For example, enter 44. The international format mobile phone numbers are displayed:

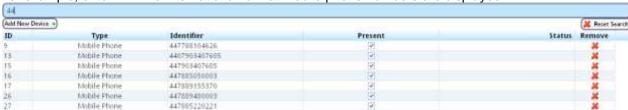

To clear the Search field, click Reset Search

#### 12.3 Remove Device

- 1. Locate the device you want to remove.
- 2. Highlight the device.
- 3. Click # in the Remove column.
- 4. The Remove Device from Database? screen is displayed.

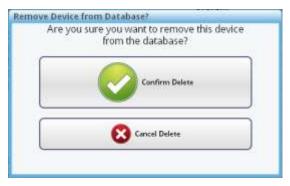

- Click Confirm Delete to remove the user. Or click Cancel Delete to abandon.
- 6. If the device is currently in use, a warning message is displayed; for example:

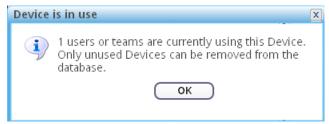

In such cases, you cannot remove the device.

#### 12.4 Add New Device

- 1. To add a new device, click Add New Device.
- 2. Select a device type from the dropdown list:

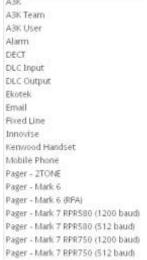

As an example, select Pager - Mark 7 RPR750 (512 baud).

3. The Add New Pager - <name> screen is displayed. For example:

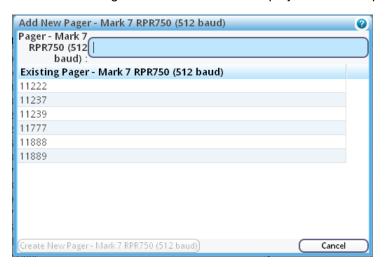

4. In the **Pager** field, enter the actual address for the new pager. Say, 11241.

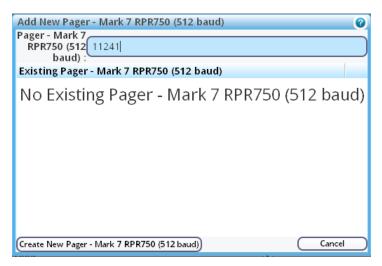

- 5. Click **Create New** <Pager>. The precise button label changes depending on the device. Or **Cancel** to abandon.
- 6. The new device is added to the list on the Devices tab. For example:

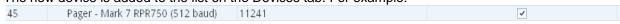

i-Message has given this device the next available device number (in ascending sequence); here, 45.

# Chapter 13 Access 3000

This chapter describes how to make a link between an Access 3000 user and an i-Message user.

#### 13.1 Introduction

If the i-Message server is connected to one or more Access 3000 systems, i-Message runs continuous background record-by-record interrogation of the database such that updates occurring on the Access 3000 system can be identified on the i-Message system.

However, there can be cases where an Access 3000 user does not have an exact equivalent user in i-Message. If such inconsistencies occur, an alarm is generated. For example:

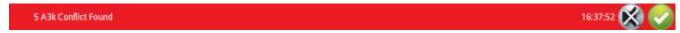

To view the mismatch, go to the **Access 3000** tab.

One reason for a mismatch might be because there really is no equivalent user in i-Message. In this case, the administrator will create a new i-Message user and make a link to the new user from the Access 3000 user.

Alternatively i-Message might propose one or more existing i-Message users, any of which could be the right one. The administrator will then decide whether or not one of them is correct. If so, a link is made. If not, then a new i-Message user must be created.

#### 13.2 View Unresolved Access 3000 Users

Click the Access 3000 tab. Any unresolved Access 3000 users are displayed in the upper pane.
 For example:

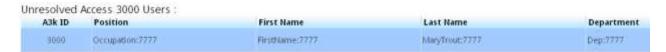

# 13.3 Make a Link to an Existing i-Message User

- 1. If i-Message is able to propose one or more existing users, these are displayed in the *Link selected Access 3000 User to an existing or new i-Message User* pane.
- 2. In this example, i-Message has found a user called George Mildred who has the same name as the Access 3000 user:

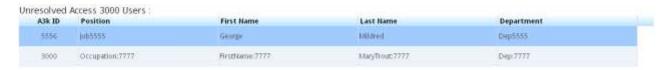

| Link selected Access 3000 User to an existing or new i-Message User: |          |            |           |            |         |                  |           | Create and link to a new user a |      |
|----------------------------------------------------------------------|----------|------------|-----------|------------|---------|------------------|-----------|---------------------------------|------|
| No.                                                                  | Position | First Name | Last Name | Department | Site    | Туре             | User Name | User Present                    | Link |
| 765432                                                               | Geaner   | George     | Mildred   | ecc        | Stoicho | SOU User (Basic) | gmildred. | (2)                             | 1    |

3. To make a link between the Access 3000 user in the upper pane, and one of the i-Message users displayed in the lower pane, click on the link icon of the selected user.

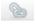

4. The Link Access 3000 User screen is displayed. For example:

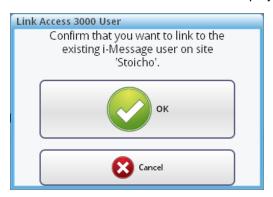

- Click OK. Or Cancel to abandon.
- 6. The link can be verified by searching for the i-Message user in the **Users** tab, and clicking on it to display the user details. For example:

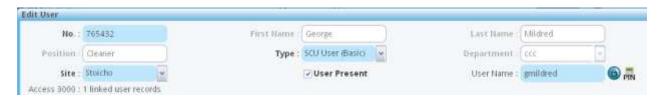

Notice the "Access 3000: 1 linked user records" text. This confirms the link has been made.

### 13.4 Make a Link to a New i-Message User

- 1. If i-Message is unable to propose any existing users, the *Link selected Access 3000 User to an existing or new i-Message User* pane will be empty. Or it might be that none of the proposed i-Message users is the required one.
- 2. In either case, you must create a new i-Message user for the Access 3000 user to link to.
- 3. In the Unresolved Access 3000 Users pane, select the Access 3000 user you want to link.
- 4. Click Create and link to a new user.
- 5. Click on a site from the dropdown list. For example:

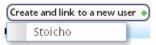

6. The Link Access 3000 User screen is displayed. For example:

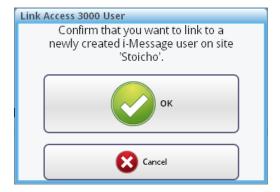

7. Click **OK**. Or **Cancel** to abandon.

- 8. The Access 3000 user is imported into i-Message with a user type of Access 3000 Import.
- 9. The imported Access 3000 user can be verified by searching for it in the **Users** tab. For example:

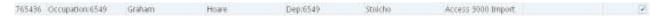

10. Click on this user to display the user details.

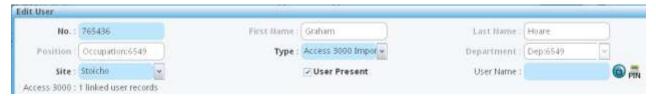

11. The new link is confirmed by the Access 3000: 1 linked user records tag.

## **INDEX**

Access 3000, 13-1 Administration actions, 1-2 roles, 1-1 supervision, 1-1 tasks, 1-2 Alphas, 9-1 Archiving, 10-1 Backup, 10-1, 10-2 Browsers, vi Call Status, 4-1 Calls log, 4-1 Column width, 2-4 Columns, 2-1 Devices, 12-1 Export teams, 11-1 Export users, 11-1 Group column, 2-2 Hide column, 2-2 Import teams, 11-5 Import users, 11-1 Introduction, 1-1 Log

Calls, 4-1 System, 3-1 Password, 6-3 PIN, 6-3 Queries, 5-1 Recordings, 8-1 Remove backup file, 10-4 Restore, 10-1 Restore file, 10-5 Right mouse-click, 2-1 Search, 2-1 Set Password, 6-3 Set PIN, 6-3 Sort column, 2-1 System log, 3-1 Teams, 7-1 Technical support, vi Third-party components, vi Trademarks, vi Ungroup column, 2-3 Upload file, 10-5 Users, 6-1, 13-1 Voice Recordings, 8-1